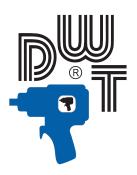

# **OPERATORS MANUAL**

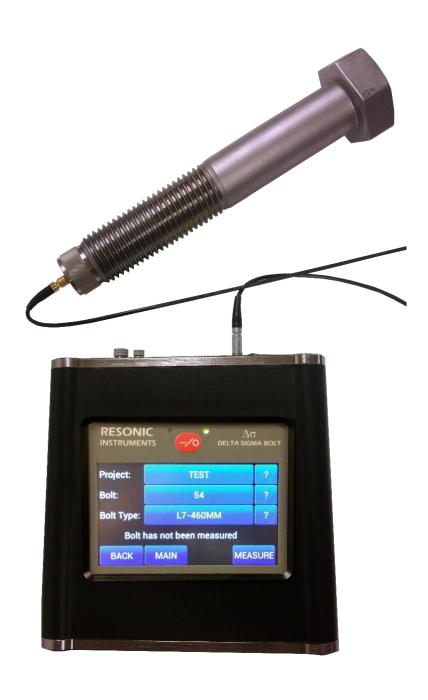

| Resonic Instruments | Document No: DELTA SIGMA-USM |      |         |
|---------------------|------------------------------|------|---------|
| Version 4           | Revision 3.94                | Page | 2 of 32 |

# $\Delta \sigma$

### Index

|   | 1.1 | DS                                              | 4  |
|---|-----|-------------------------------------------------|----|
| 2 | Ope | eration of the DS                               | 5  |
|   | 2.1 | OVERVIEW                                        | 5  |
|   | 2.2 | PROJECT / BOLT DATA FILES                       | 6  |
|   | 2.3 | SETUP SCREEN                                    | 8  |
|   | 2.4 | MEASUREMENT PROCESS                             | 9  |
|   | 2.5 | MEASURE BOLTS                                   | 13 |
|   | 2.6 | MEASURE NEW BOLT                                | 16 |
|   | 2.7 | EXPORT EXCEL FORMAT DATA FROM THE DS TO A PC    | 17 |
|   | 2.8 | EXPORT SYSTEM PROJECT DATA FROM THE DS TO A PC  | 19 |
|   | 2.9 | IMPORTANT NOTES ON OPERATION OF THE DS SOFTWARE | 21 |
| 3 | Spe | cifications & Features:                         | 22 |
| 1 | Ann | andiv.                                          | 22 |

| Resonic Instruments | Document No: DELTA SIGMA-USM |              |
|---------------------|------------------------------|--------------|
| Version 4           | Revision 3.94                | Page 3 of 32 |

#### **The Resonic Instruments**

### "Delta Sigma" Ultrasonic Bolt Load Measurement Instrument

#### 1. INTRODUCTION

Load in a bolt is determined ultrasonically by measuring the change in the time-of-flight (TOF) of an ultrasonic wave through a bolt as the bolt is loaded (tightened). This technology was developed in the early '70s to keep cryogenic joints together in rocket engines and is still used for that purpose by most of the world's engine and satellite builders.

When a fastener is loaded (tightened) or unloaded (operational loss or disassembly) the ultrasonic TOF will change due to the change in load (tension stress) in the fastener. It is this change in TOF that we use to calculate load, by storing a "Reference" length or time and calculate the difference between that "Reference" time and the "as found" time. This delta time is directly proportional to the load or stretch in the fastener.

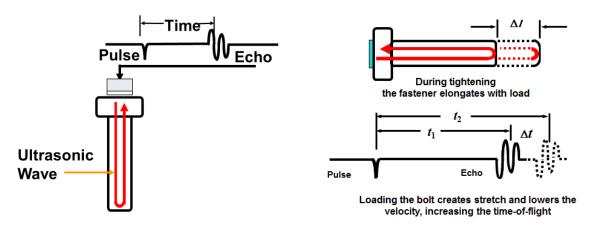

The intuitive software was created specifically for the bolting industry, the automatic echo detection algorithm has been developed with input from the most experienced users and electronic developers in the bolt tightening industry! Communicate to any PC with a standard USB connection.

We highly recommend users to watch instruction videos listed in Appendix G

| Resonic Instruments | Document No: DELTA SIGMA-USM |              |
|---------------------|------------------------------|--------------|
| Version 4           | Revision 3.94                | Page 4 of 32 |

#### 1.1 DS

The  $\Delta\sigma$  pulse-echo ultrasonic time-of-flight measurement device; measures, displays, stores and transfers bolt load data. The Delta Sigma uses a sealed colour touch screen for all operator I/O. All data is entered and presented on a 4.3" colour, resistive touch screen. Data and digital signal traces are stored for later display and transfer. The unit has automatic temperature compensation from an included magnetic temp probe. For data integrity, the DS memory is divided into a secure sector (A) for all bolt data and a public sector (B) for transfer via USB to a computer. The unit incorporates the latest smart-charge system; it will charge through an external power supply or the waterproof micro USB connector from any standard 5V USB device, battery pack or power supply

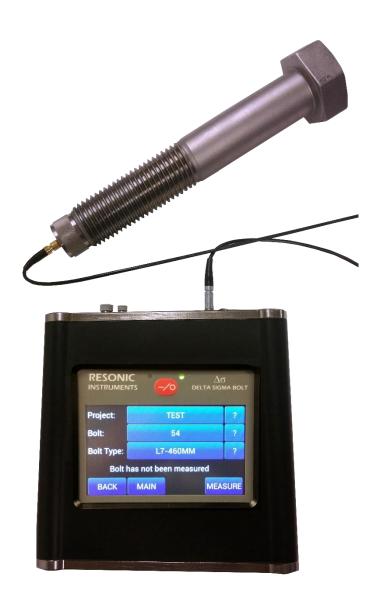

| Resonic Instruments | Document No: DELTA SIGMA-USM |              |
|---------------------|------------------------------|--------------|
| Version 4           | Revision 3.94                | Page 5 of 32 |

### 2 OPERATION OF THE DS

#### 2.1 OVERVIEW

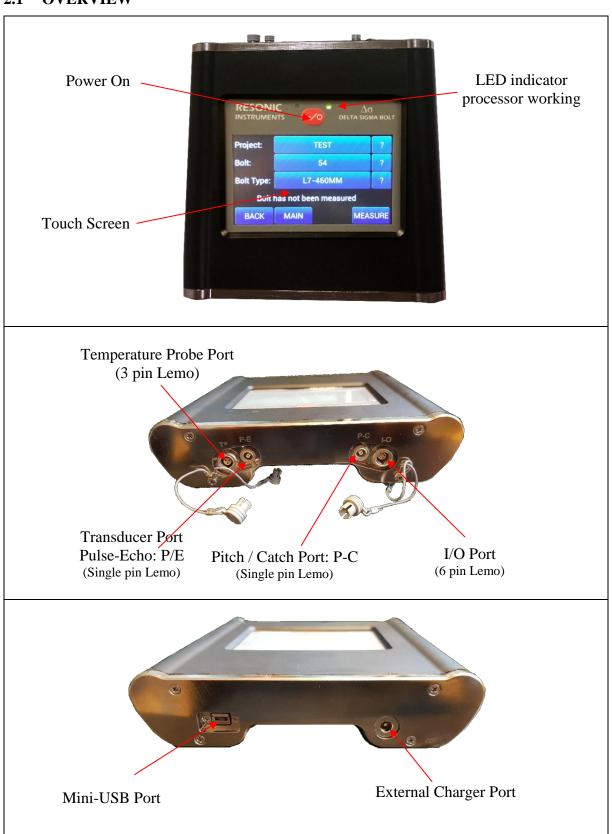

| Resonic Instruments | Document No: DELTA SIGMA-USM |              |
|---------------------|------------------------------|--------------|
| Version 4           | Revision 3.94                | Page 6 of 32 |

#### 2.2 PROJECT / BOLT DATA FILES

A joint is a structure that contains a collection of bolts whose purpose is to hold the structure together through the combined clamping force of the bolts on the joint. These bolts can all be the same size or may be of different diameters and lengths (types). The data structure used in the DS is setup to accommodate this logical bolted joint structure. The Project file includes the basic joint information and stores the Length, Stretch and Load data.

The DS requires geometric, ultrasonic and material information specific to a type of bolt to determine the load ultrasonically. This information is stored in the Bolt Type File. A bolt type must be named and entered for bolts with different geometries, grip lengths and/or loading requirements.

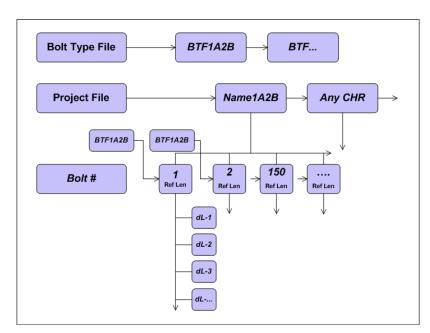

| Resonic Instruments | Document No: DELTA SIGMA-USM |              |
|---------------------|------------------------------|--------------|
| Version 4           | Revision 3.94                | Page 7 of 32 |

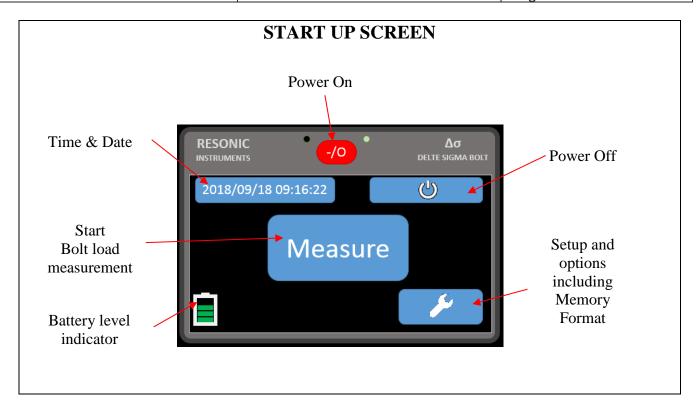

On receipt of your DS-1 the batteries should be charged, plug in the included charger, turn unit on and leave charging for 12hrs. After 5 minutes of inactivity the display will shut off but the charger will stay on, it will shut down when fully charged. The blinking red LED designates charging mode.

Above is the DS-1 start up screen. The time can easily be set by pressing the active Time & Date button. Here you can easily adjust the time and date if you are in another time zone The instrument is now ready to use.

In order to start measuring, connect the transducer and the temperature probe into the correct port and press the **MEASURE** button. (See Operations Section)

To shut off the instrument, press the **POWER OFF** button, and then press **YES** in order to power down the instrument. All data is automatically stored, so there is no risk of loosing data by powering down the instrument.

| Resonic Instruments | Document No: DELTA SIGMA-USM |      |         |
|---------------------|------------------------------|------|---------|
| Version 4           | Revision 3.94                | Page | 8 of 32 |

#### 2.3 SETUP SCREEN

On your first screen you have an option to press **SETUP** in order to configure the Delta Sigma.

### SETUP SCREEN

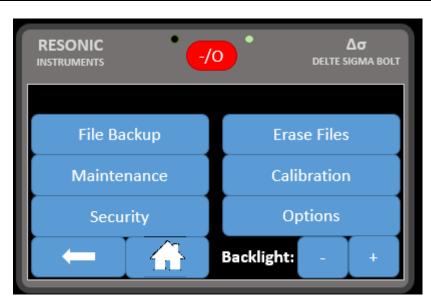

- **FILE BACKUP** You can backup your files. By entering this option you can select what projects you need to backup to drive B
- **ERASE FILES** If you need to delete all stored data, Choose the the data you want to delete. If you then press **YES**, the data will be deleted. This operation cannot be reversed.
- **Maintenance** Factory settings only: password required.
- Calibration Enter this option if you want to calibrate your DS-1
- **Security –**Lock-Out fuction for bolt-data settings. Password is: 1 2 3 4.
- **Options** In this screen you can chose what delimiter ("tab" or ",") to use in the Excel formated text file that will be exported to the public memory sector (USB: Removable Drive) by chooseing **CSV** or **TSV** depending on MS Excel version..

You may also enable the "Manual Scope Mode".

You need to enable this in order to use the ADJ-fuction covered in the "Measure bolt section"

The DS-1 will not allow dual access to the Public drive memory, so The DS-1 will not read-write to the memory if the USB is connected to a PC.

You can also adjust the backlight brightness of the screen by pressing the plus and minus button.

| Resonic Instruments | Document No: DELTA SIGMA-USM |      |         |
|---------------------|------------------------------|------|---------|
| Version 4           | Revision 3.94                | Page | 9 of 32 |

#### 2.4 MEASUREMENT PROCESS

The DS will automatically continue on the previously run project. If there are no projects stored in the DS, the screen will show "No projects" before going to the Project List screen as shown on page 8.

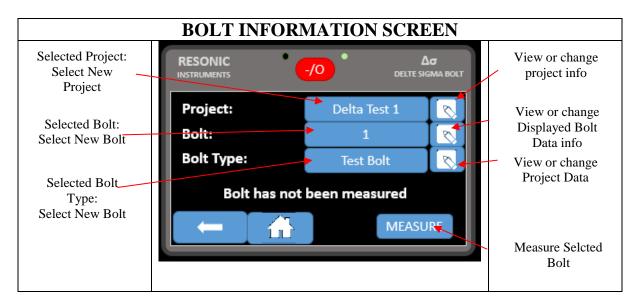

If this is your current project, press the **Measure** button.

To select a different project or start a new project, press the Selected Project button. You now enter the Project List Screen

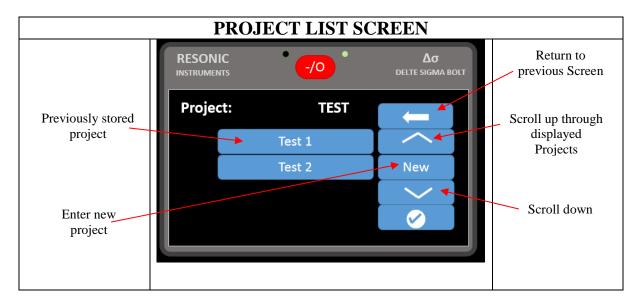

Here all previous projects will be listed. If there are no projects stored in the DS-1, the page will be empty like shown on the picture above, except for the "Operation Subsea" button. Select the project you are working on or to start a new project by pressing the **NEW** button. You will then enter the Project Data Screen as shown on the next page.

| Resonic Instruments | Document No: DELTA SIGMA-USM |      |          |
|---------------------|------------------------------|------|----------|
| Version 4           | Revision 3.94                | Page | 10 of 32 |

#### **NEW PROJECT SCREEN**

Enter Project Name and confirm by pressing **ENTER**. You then get a question if you really want to create a new project or not. If you do, press **YES**. If you do not, press **NO** and you will return.

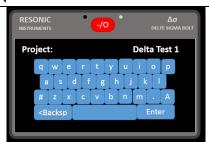

Enter Operators name and confirm by pressing **ENTER**.

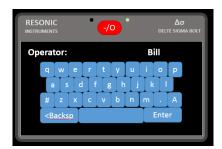

Choose Units and press **NEXT**.

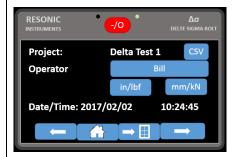

Enter comments, if any. Once you press **SAVE** button the project is saved.

If you want a short report: Press short If you want a long report: Press long

All data is stored in the DS-1 so this is changeable. This can

be changed at a later stage.

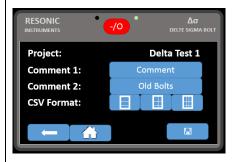

If Expert mode is enabled, the "Master Bolt Option" that can be used to speed up the initial length reading process. By setting this to YES, if the first bolt you enter is "Bolt 000", the unit will use this as the "Master Bolt". The unit will use the receiver settings for the master bolt for all following bolts. NB: This is only to be used if the bolt group is homogenous.

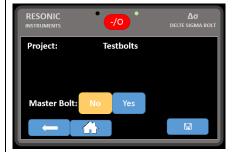

| Resonic Instruments | Document No: DELTA SIGMA-USM |      |          |
|---------------------|------------------------------|------|----------|
| Version 4           | Revision 3.94                | Page | 11 of 32 |

Choose bolt type or enter a new type by pressing the empty Bolt Type: button, and then **NEW**.

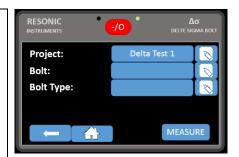

If you assign or create a new bolt type: Name the new type and press **ENTER** to continue. You will then get a question if you want to create a new bolt type. Press **YES**, if you want to stop press **NO**.

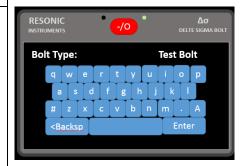

Set bolt and measuring properties. 5MHz is standard for most magnetic transducers. 7,5MHz is standard for most glue-on transducers. If the bolt material is listed, select it and you can press **DONE** or you can press the **MORE** button for options shown below.

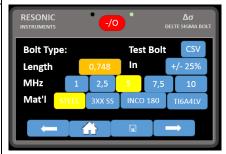

To display load, the calculated or calibrated stiffness of the bolt is entered here. Load and temperature factor and details are defaulted values from material choice. Temperature and Stress Factors are listed in Appendix A for specific materials.

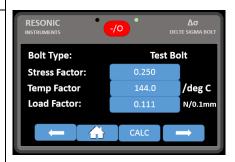

Elon 0% & Elon 100%: The DS-1 will output a 0-10V DC analog signal from the I/O port. See Appendix A for details. The Stress Factor is a material property that is copied from a table. The SF of the selected material in screen 1 will appear. **NEXT**.

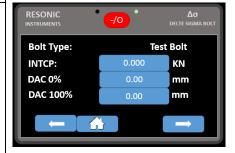

| Resonic Instruments | Document No: DELTA SIGMA-USM |      |          |
|---------------------|------------------------------|------|----------|
| Version 4           | Revision 3.94                | Page | 12 of 32 |

Enter limits to turn on internal buzzer and digital SSR in I-O port; press **NEXT.** 

RESONIC
INSTRUMENTS

One of the state of the state of the

Enter the material velocity, number of pulses and mode and save the bolt type by pressing the **SAVE** button. You will return to the Bolt Information Screen.

The material velocity for different bolt materials is in Appendix A. The number of pulse cycles used to excite the transducer is a function of transducer frequency and size. For most applications 2 cycles is sufficient. For very long fasteners, large diameter, low frequency transducers and difficult materials, i.e. precipitation hardened alloys; more cycles of excitation may be required. Do not use the "Pitch/Catch".

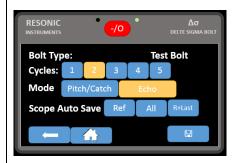

Now, the project is named, the bolt type has been assigned to the bolt, you are now ready to start measuring bolts. This is the main bolt reading entry screen.

Press the **MEASURE** button to start.

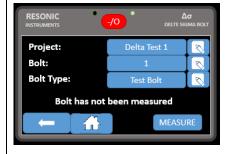

| Resonic Instruments | Document No: DELTA SIGMA-USM |      |          |
|---------------------|------------------------------|------|----------|
| Version 4           | Revision 3.94                | Page | 13 of 32 |

#### 2.5 MEASURE BOLTS

You are now ready to do measurements.

Attach the transducer to the bolt. Make sure to apply a thin layer of ultrasonic couplant between the bolt and transducer and carefully rock the transducer onto the center of the bolt head or end. Then press **MEASURE**.

Please note: There can be no air gap between the transducer and the bolt. Ultrasound do not travel in air.

If the bolt surface has protruding marking, this must be grinded down or otherwise removed. Please see YouTube video on bolt ends and surface roughness.

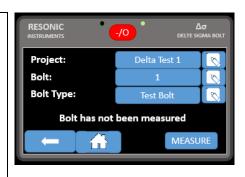

If no temperature probe is attached, push the temperature button and manually enter the temperature. Then push **CONTINUE**.

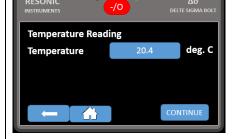

Standard Magnetic Transducer

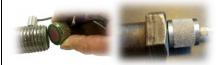

Let the instrument work for a few seconds while it determines the best echo peak for this bolt. The LED-light will flash red/green while working.

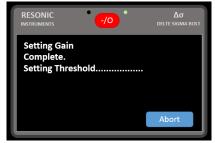

In addition to the standard magnetic transducers, Glue-On transducers are available. The bolt end finish requirements are the same for Glue-Ons as for the standard transducers. Glue the transducer to the center of the bolt according to procedure. Then place the probe so that the connector pin touches the transducer. The rest of the procedure is identical to standard magnetic transducers. See Appendix B for additional finish and gluing information.

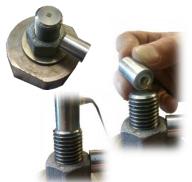

| Resonic Instruments | Document No: DELTA SIGMA-USM |               |
|---------------------|------------------------------|---------------|
| Version 4           | Revision 3.94                | Page 14 of 32 |

If the DS-instrument fails to find a signal from the bolt, this error message will show. Please check if the cable is attached to both the transducer and the instrument. Then check the transducer to see if it is damaged. Apply more couplant and verify the bolt information. Then hit "RETRY".

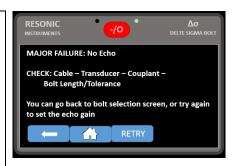

If you are using standard settings and the Ref Len is within ~4-5% of the physical measured length, the signal should be acceptable for you to accept the reading by pressing the **DONE** button

You can also view the actual echo graph by pressing the **SCOPE** button. Please see YouTube instruction videos as recommended in Appendix G.

- + window/signal expansion compression
- > < Move trace L or R so select different echo packet.</li>
- **AGC** Automatic Gain Adjustment. If this button flashes red, press it.
- **PK** New signal acquisition
- $\langle \mathbf{Z} \mathbf{Z} \rangle$  Zero crossing selector ( $\triangle$ ), chose different timing zero crossing
- **STORE** will save the scope trace for later viewing all Ref Len scope traces are auto stored
- ADJ <u>If enabled</u>, this will let you manually set the oscilloscope mode. Log on to resonic-instruments.com and watch the instruction videos.
- ACCEPT will store time reading and receiver settings.

Please see YouTube instruction videos as recommended in Appendix G.

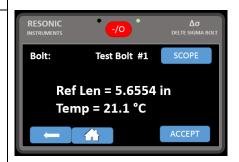

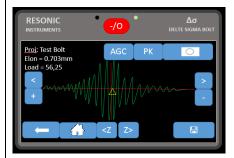

Your Zero Load (Ref-Len) measurement is now done and you are now ready to do more Ref-Len measurements on other bolts or to start measuring elongation.

The DS automatically goes to ELON screen, **DONE** will store the Elon (tightening performed right after tightening) or **BACK** will not store the first Elon but put you back in the main bolt screen.

When you are about to do the elongation measurement, select the bolt and you will see the Elongation window.

| Resonic Instruments | Document No: DELTA SIGMA-USM |      |          |
|---------------------|------------------------------|------|----------|
| Version 4           | Revision 3.94                | Page | 15 of 32 |

In the Elon screen, the elongation will be displayed in real-time as shown.

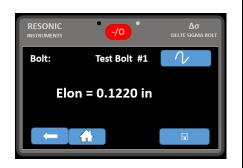

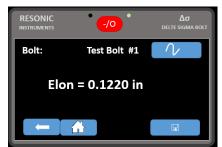

You can also view the elongation in scope mode by pressing the **SCOPE** button. You will see the graph move real-time, all with the functionalities as described above. The Zeromeasurement scope trace will be displayed as a blue shadow print during the elongation as shown on the picture above.

Once you have reached the required elongation, you press **DONE** and the elongation data is stored in the DS.

Please see YouTube instruction videos as recommended in Appendix A.

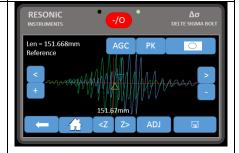

#### **Operational Discussion**

The DS-1 will search and find the largest amplitude echo packet returning from the end of the fastener in the time window (length) defined in the Bolt Type. Usually, when a bolt is stressed the amplitude of the signal will be lower. In Ref Len and Elon screens, if the signal is lower than amplitude threshold (white horizontal line or the stored Blue (Ref Len) stored reference trace), pushing **AGC** (automatic gain control) will bring the signal behind the reading up to the correct level.

If the fastener has other features in the end; hex wrench recess, lifting hole, long and thin (large L/D), etc., you may see other reflections before or after the true end reflection. Depending on the profile of the end region, you may want to adjust the receiver to read the echo time off the recess feature or go by it to the end reflection. In **SCOPE** mode, the command keys around the base line of the trace, expand and compress the trace to see more of the bolt. If your reading is too long (on mode conversion) or too short (on reflecting surface before the end of bolt), you can expand or contract the window to see more or less of the bolt, move the screen using: < and >. Putting a new wave packet in the screen and pressing **PK** the DS will go through the "select best peak" algorithm on only the packet in the scope screen. When you press **ACCEPT**, the reading and the new receiver settings are stored in the data file. In most standard bolts, you may never experience these geometry based issue, the first echo back in a fastener is the end of the bolt.

| Resonic Instruments | Document No: DELTA SIGMA-USM |      |          |
|---------------------|------------------------------|------|----------|
| Version 4           | Revision 3.94                | Page | 16 of 32 |

#### 2.6 MEASURE NEW BOLT

When the **ACCEPT** button is pushed from Bolt Reading or Scope screen, the program returns to the Bolt Info screen.

From here the entered data in each field can be inspected by pushing the ? Button at the end of each entry button.

The current Bolt can be read again by pushing the **MEASURE** button again, or a new bolt can be read by pushing the displayed number button.

This will bring up the new bolt screen; the next bolt in sequence will be queued, pushing the **OK** button will bring the program back to the Bolt Info Screen.

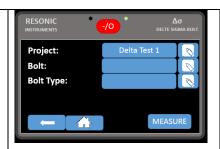

Pushing the **NEW** button will bring the program to the New Bolt Screen.

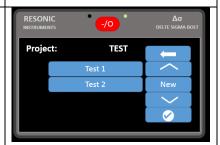

You can enter any numeric bolt # here and pushing the **ENTER** button will bring you back to the Bolt Info screen, ready to read the new bolt. From here pushing the Bolt Type: button, you can select or enter a new bolt type.

From the Bolt Info screen push the **MEASURE** Button and read data on the new bolt. Repeat bolt data input process.

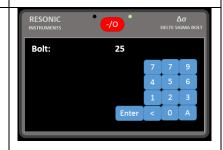

| Resonic Instruments | Document No: DELTA SIGMA-USM |               |
|---------------------|------------------------------|---------------|
| Version 4           | Revision 3.94                | Page 17 of 32 |

#### 2.7 EXPORT EXCEL FORMAT DATA FROM THE DS TO A PC

#### **Important notice!**

- Once the USB-cable is plugged into the DS, do not enter or change data on the DS.
- The DS-1 will look like a Removable Disk.
- The PC should run on Win7 or later MS Windows version

The DS will write Excel readable files into the public PC formatted USB accessible drive from the system (binary) Project files in the secure drive. Before you connect the DS to your PC, you have to make the system bolting data readable. The default setting is **CSV**. Return to the main Bolt menu, choose the project you want to export to your PC and press → button

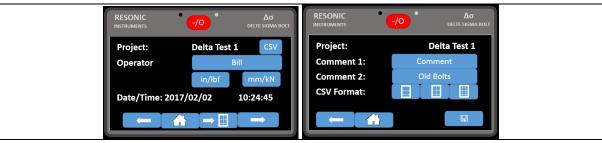

By pressing the grid button you create a readable file in the DS public Drive for you to access later. You can generate files from all projects, but you must enter each project in order to do so.

In the next screen you have the option to choose report type (short/medium/long), pending need for measurement data.

Once you have the Projects in Excel format, plug the provided USB-cable into the DS and your PC. Windows will now recognize the DS as an external hard drive or memory stick.

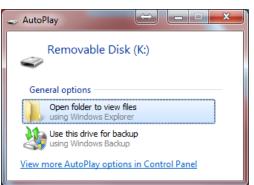

Depending on your PC configuration you should now get a dialogue box similar to using other external drives (Removable Disk). If not the DS will show up as an external hard drive in Windows Explorer

#### NOTE!

The DS uses 2 – EEPROMs. The second EEPROM is presented to the USB port as a Removable Drive. This visible drive is the 'public' drive, when you plug a USB from a PC into the DS. This public drive appears in Explorer. This drive holds the user data

files created by pushing **CSV** in various places of the program and the stored system scope traces for each project in a folder named for that project.

The \$DATAFILES folder contains the CSV files for each project and all the Bolt types 'printed' (CSV):

| Resonic Instruments | Document No: DELTA SIGMA-USM |               |
|---------------------|------------------------------|---------------|
| Version 4           | Revision 3.94                | Page 18 of 32 |

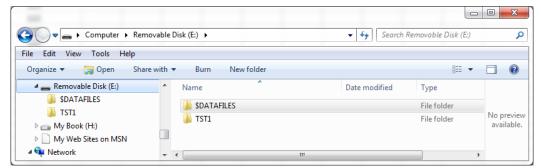

The folder called \$DATAFILES contains your generated CSV files information. The other folders are named after your various projects and contain the raw scope data. Do not alter or enter these files, you will lose the stored scope traces, not the bolt data.

#### In \$DATAFILES:

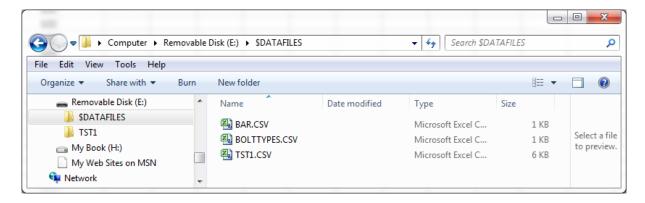

Copy the \$DATAFILES folder from the DS to your local hard drive.

In order to open the files, you need to start MS Excel <u>first</u> and then open document. Then choose "All files" in the document type.

Then go to the file path were you stored the \$DATAFILES folder. Find the required document named "project-name".csv. MS Excel will ask you if you want to use "Data using column, tabulators etc.". Press "Next" and then "Complete".

The file will now open as a standard MS Excel file for you to review, print and analyze. It is not possible to export this excel data back to the DS. That is covered in next section. Also in drive B are the system scope traces and the CSV/TSV formatted scope traces:

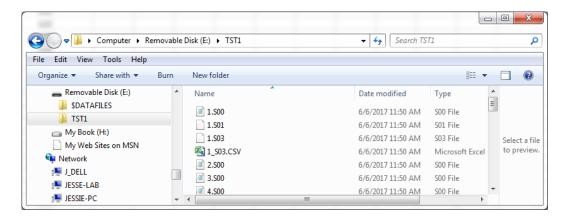

| Resonic Instruments | Document No: DELTA SIGMA-USM |      |          |
|---------------------|------------------------------|------|----------|
| Version 4           | Revision 3.94                | Page | 19 of 32 |

## 2.8 EXPORT SYSTEM PROJECT DATA FROM THE DS TO A PC FOR DATA BACK UP AND TRANSFER INTO THE SAME OR DIFFERENT DS UNITS

The non-public raw bolt data is stored on drive A, this drive is not user accessible. In **SETUP** there is a **FILE BACKUP** button. Here you can **BACKUP ALL** Projects and Bolt type files or **SELECT** by touching and highlighting individual Project files from the Project list. The **<MOVE** and **COPY>** button moves the selected Projects to the A or B drive.

To back up the raw project data;

- 1. Unplug DS-1 from PC
- 2. Enter **SETUP**.
- 3. Select FILE BACKUP
- 4. Here you can **SELECT** the individual files or **BACKUP ALL** to write the system dat files to the public drive; B.
  - a. If you SELECT individual project files, be sure to Backup All bolt types!
- 5. **BACKUP ALL** will also write all system Bolt Type files to B.
- 6. Return to **MAIN** menu
- 7. Create back up folder on PC
- 8. Copy \$TYP and all project files from DS-1 to PC folder.
- 9. Plug USB cable into PC
- 10. From Computer, Removable Disk (PC generated designator:)

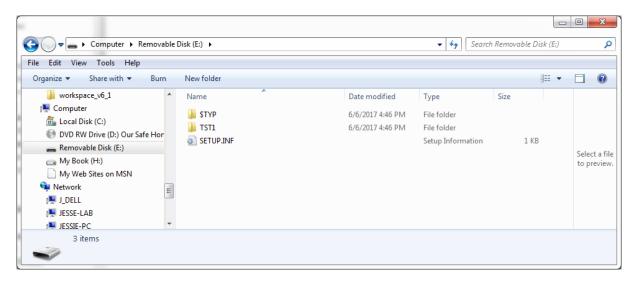

- 11. From this drive, select all folders and files
  - a. The named Project folder now contains all of the bolt scope data and the Project data in the PRJ binary file.
  - b. The \$TYP folder contains all of the Bolt Type data.
- 12. Paste folders to the Back Up folder you have created on your PC
- 13. Unplug USB cable
- 14. Go back to **MAIN** and continue.

| Resonic Instruments | Document No: DELTA SIGMA-USM |               |
|---------------------|------------------------------|---------------|
| Version 4           | Revision 3.94                | Page 20 of 32 |

To upload raw data back to DS-1, reverse procedure.

#### To **RESTORE** the raw project data;

- 1. Plug USB cable into PC
- 2. Bring up DS folders in back up folder on PC
- 3. From Computer select, Removable Disk (Whatever:): DS drive
- 4. Copy all files and folders from PC to DS Drive
- 5. Unplug USB cable
- 6. From MAIN menu select SETUP.
- 7. Select **FILE BACKUP**
- 8. Here you can **SELECT** the individual files or **RESTORE ALL** to copy the system data files to the secure Drive A.
  - a. The DS will overwrite any Project data in secure memory!
- 9. **RESTORE ALL** bolt Types also.
- 10. Return to **MAIN** menu

All Project and Bolt type data is ready to call up and re-read.

| Resonic Instruments | Document No: DELTA SIGMA-USM |      |          |
|---------------------|------------------------------|------|----------|
| Version 4           | Revision 3.94                | Page | 21 of 32 |

#### 2.9 IMPORTANT NOTES ON OPERATION OF THE DS SOFTWARE

#### 2.9.1 Receiver is unable to AGC on signal – From the Bolt Info Screen

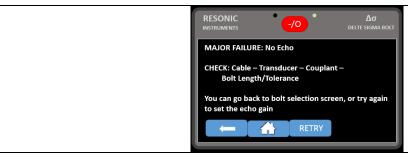

When the **MEASURE** Button is pushed and the receiver setting screen appears, then the program returns to the main menu screen there is something wrong with the ultrasonic connection. Check the Bolt Type File:

- Make sure that the Approximate Length is correct
- Check Cable connection
- Check Bolt/Transducer contact and bolt end finish

## 2.9.2 Bolt length displayed is not within 2-4% of actual measured length: Mode Conversion

This may be from a property common in long – slender bolts or studs with a solid shank or stud section. The ultrasonic "beam" has a spread angle; this angle is a function of transducer frequency and diameter. The Operational Discussion portion of the Measure Bolts section covers how to move the scope window to re-trigger on the end echo packet that is always in front of the mode conversion packet.

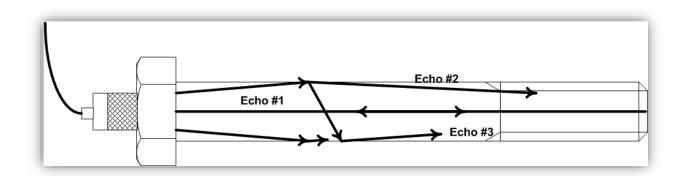

Materials Evaluation/44/April 1986, Glenn M.Light, Narayan R.Joshi, Soung-N.Liuc

| Resonic Instruments | Document No: DELTA SIGMA-USM |      |          |
|---------------------|------------------------------|------|----------|
| Version 4           | Revision 3.94                | Page | 22 of 32 |

#### 3 SPECIFICATIONS & FEATURES:

#### Intuitive operation

- No buttons, fewer steps, programmable touch pad QWERTY alpha-numeric input
- Creation, storage, retrieval of individual projects (group of fasteners)
- Bolt types for projects (geometry, material, etc.) stored individually for repeated use/retrieval
- Unlimited bolts/readings per project
- Temperature, signal parameters, scope trace and date/time stored with each reading
- Selectable, password protected restricted operating mode; locks selected variables

#### Data Storage

- Secure data file area operator controlled public file area
- Pass word protected
- No special PC software required
- Flexible bolt data storage options, no limits on bolts or load data
- Store and display echo traces of every signal for every reading, date/time stored with each reading.

#### Weight & Dimensions

- Small, lightweight, rugged
- 7x7x1.7 In / 175x175x42 mm
- 3.186 lb / 1445 Grams

#### Fast digital signal: location, amplitude and threshold detection

- Real time signal tracking: amplitude, peak jumps
- Storage of individual signal parameters for qualitative R&R reading comparison

#### Connectors

- Lemo 00: ultrasonic and 0B: temperature and I/O communication,
- USB Rugged, sealed USB micro-B

#### **Display**

- 3.8x2.2 in / 97x56 mm
  - 480x272 24bit color, sunlight readable touch panel display
- -20 to +70°C operating range
- Full touch panel program operation
- Rugged/sealed display module (IP 44)

#### Temperature transducer

• Class A PT100

#### Microprocessor

• 32 bit ARM®

#### A-D

- Single shot
- Time resolution to 0.1ns or better
- 100dB receiver
- Programmable pulser: amplitude, frequency, cycles

| Resonic Instruments | Document No: DELTA SIGMA-USM |      |          |
|---------------------|------------------------------|------|----------|
| Version 4           | Revision 3.94                | Page | 23 of 32 |

#### Fast A-D and/or dig out control

- Windowing (hi res) analog output, scaled to SETUP parameters, 0-10v
- Digital, isolated I/O for external control
- SSR switched on programmable limits
- SSR EN50130-4 compliant

#### Real time oscilloscope trace of echo

- Can be stored with each reading
- Automatic signal acquisition
- Full control of receiver option

#### **Batteries**

- 4 sealed Panasonic 3.4mAH Li Ion 18650 cells, twin smart chargers with SOC monitoring.
- Meets current ITAR: Lithium Metal Batteries contained in equipment: UN3481, P.I. 967, Section II.
  - Acceptable to all locations.
  - Cells equal to or less than 20Wh; and Batteries
  - o equal to or less than 100Wh
  - "...these packages do not require a lithium battery handling label."
- Operating time 20+hrs
- Dual charger inputs
- Fast 9v standard 2.1mm power supply input
- Mini USB charge/operation

#### Additional Features

- Real time clock date-time stored with every reading
- Sleep mode and auto shut off
  - o Continuous read on bolt
- Power/sleep LED
- Designed and manufactured in the USA

| Resonic Instruments | Document No: DELTA SIGMA-USM |      |          |
|---------------------|------------------------------|------|----------|
| Version 4           | Revision 3.94                | Page | 24 of 32 |

## Appendix A

| MATERIAL   | MATERIAL SONIC<br>OF STRESS |    | URE FACTOR | SOUND V        | ELOCITY  | MODULUS OF ELASTICITY |            |
|------------|-----------------------------|----|------------|----------------|----------|-----------------------|------------|
| BOLT       |                             | F  | С          | IN / SEC       | MM / SEC | PSI X 10 6            | Mpa X 10 3 |
|            | ISO SPECIFICATIONS R898     |    |            |                |          |                       |            |
| Gr.8.8     | 0.276                       | 58 | 104        | 232000         | 5890000  | 29.9                  | 205        |
| Gr.9.8     | 0.276                       | 58 | 104        | 232000         | 5890000  | 29.9                  | 205        |
| Gr.10.9    | 0.274                       | 57 | 103        | 232000         | 5890000  | 29.9                  | 205        |
| Gr.12.9    | 0.274                       | 57 | 103        | 232000         | 5890000  | 29.9                  | 205        |
|            |                             |    |            |                |          |                       |            |
|            |                             |    | MATERIAL S | SPECIFICATIONS |          |                       |            |
| 4140 STEEL | 0.274                       | 56 | 101        | 232000         | 5890000  | 29.9                  | 205        |
| 4340 STEEL | 0.285                       | 55 | 99         | 232000         | 5890000  | 30                    | 207        |
| STS STEEL  | 0.250                       | 80 | 144        | 230000         | 5840000  | 29                    | 200        |
| INCONEL    | 0.296                       | 62 | 111        | 225000         | 5710000  | 31                    | 214        |
| TITANIUM   | 0.490                       | 64 | 115        | 245000         | 6220000  | 16.5                  | 114        |
|            |                             |    |            |                |          |                       |            |
|            | ASTM SPECIFICATIONS         |    |            |                |          |                       |            |
| A193 B7    | 0.280                       | 57 | 103        | 232000         | 5890000  | 30                    | 207        |
| A193 B16   | 0.280                       | 57 | 103        | 232000         | 5890000  | 30                    | 207        |
| A325       | 0.274                       | 56 | 101        | 232000         | 5890000  | 29.9                  | 205        |
| A490       | 0.299                       | 60 | 108        | 232000         | 5890000  | 29.9                  | 205        |
| A540       | 0.299                       | 60 | 108        | 232000         | 5890000  | 30                    | 207        |
|            | SAE SPECIFICATIONS 1038     |    |            |                |          |                       |            |
| Gr.2       | 0.275                       | 57 | 103        | 232000         | 5890000  | 29.9                  | 205        |
| Gr.5       | 0.275                       | 57 | 103        | 232000         | 5890000  | 29.9                  | 205        |
| Gr.6       | 0.277                       | 60 | 108        | 232000         | 5890000  | 29.9                  | 205        |
| Gr.8       | 0.274                       | 57 | 103        | 232000         | 5890000  | 29.9                  | 205        |
| Gr.9       | 0.275                       | 58 | 104        | 232000         | 5890000  | 29.9                  | 205        |

**Note:** These are approximate values and should only be used when accuracy+/- 10% is acceptable.

| Resonic Instruments | Document No: DELTA SIGMA-USM |      |          |
|---------------------|------------------------------|------|----------|
| Version 4           | Revision 3.94                | Page | 25 of 32 |

### **Appendix B**

### **GLUE-ON INSTRUCTIONS**

Bolt end finish for the transducer should be minimum of Ra 0.8 micro-meters.

Clean the end of the bolt with Loctite cleaner

or eq.

Place a small amount of glue in the centre at end of the bolt using brush/cocktail sticks or similar device. For normal bolts use Loctite 620 or equivalent. For bolts to be used in high temperatures, use Loctite 638 or equivalent.

Place the transducer on the glue, and align the transducer at the centre. Use a pin or a pair of tweezers. Then press the transducer down towards the bolt. Alternatively one can use scotch tape and place transducer on the glue-side of the tape for easier application of glue and later placing onto bolt.

Place a cover of plastic over the newly glued transducer, and place a magnet or weight on top of it to let it harden. Leave for 5-10 minutes and remove plastic

6 The bolt is now ready.

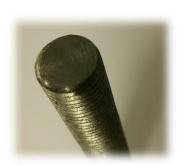

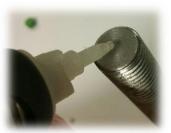

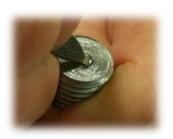

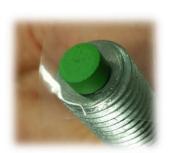

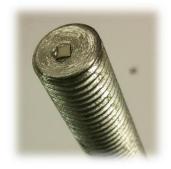

| Resonic Instruments | Document No: DELTA SIGMA-USM |      |          |
|---------------------|------------------------------|------|----------|
| Version 4           | Revision 3.94                | Page | 26 of 32 |

### **Appendix C**

#### **CALC SETUP**

Enter the Material Modulus if it is diffferent from the selected Material in Bolt screen. Enter the Yield value of the material. E.g: 8.8 = 640 MPa; 10.9 = 900 MPa B7 = 724 Mpa (check the material constants with appenidx). NB: It is not necesarry to enter Yield value unless %- yield is to be displayed. Choose bolt or stud pending application.

Enter the geometric values for the bolt or stud. See appendix for geometric terms. Enter thread pitch or threads per inch.

The Engagement Factor is the percentage of the diameter at the thread or head section that carries/sees the stress from the structure. The default values for a steel-steel standard bolt connection is 0,4 at the head and 0,5 for the nut. For a stud bolt the engageent factor is 0,5 and 0,5 for both in standard steel. ext

This page displays results from calculation.

The results of the load factor calculation is now displayed on the load factor entry row (make sure to store the value by completeing the bolt type entry sequence)

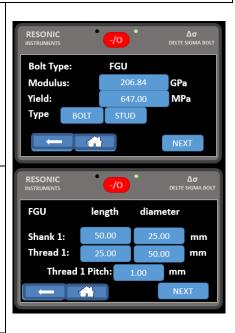

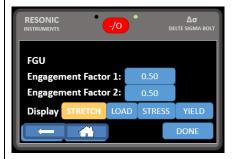

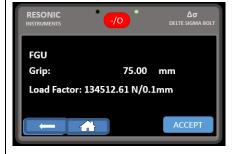

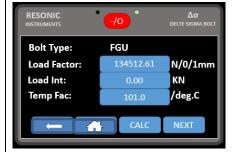

| Resonic Instruments | Document No: DELTA SIGMA-USM |      |          |
|---------------------|------------------------------|------|----------|
| Version 4           | Revision 3.94                | Page | 27 of 32 |

# **Appendix D – Units of Measure**

| Measurement Modes    | Pulse/Echo – Pitch/Cato | Pulse/Echo – Pitch/Catch |                 |  |  |  |
|----------------------|-------------------------|--------------------------|-----------------|--|--|--|
| Transducer Frequency | MegaHertz (MHz)         | MegaHertz (MHz)          |                 |  |  |  |
| Tone Burst length    | Pulses                  |                          |                 |  |  |  |
| Analog Output        | Volts                   |                          |                 |  |  |  |
|                      |                         |                          |                 |  |  |  |
| Measured Item        | Metric 1                | Metric 2                 | Imperial        |  |  |  |
| Length               | KiloNewtons/mm          | Kilograms/mm             | Pounds / Inches |  |  |  |
| Elongation           | Millimetres             | Millimetres              | Inches          |  |  |  |
| Diameter             | Millimetres             | Millimetres              | Inches          |  |  |  |
| Load                 | Kilotons                | Kilograms                | Pounds          |  |  |  |
| Stress               | MPa                     | Kg/Sq.mm                 | PSI             |  |  |  |
| Strain               | Dimensionless           |                          |                 |  |  |  |

| Resonic Instruments | Document No: DELTA SIGMA-USM |      |          |
|---------------------|------------------------------|------|----------|
| Version 4           | Revision 3.94                | Page | 28 of 32 |

### **Appendix E – Estimating a Load Factor**

The following section describes the method by which one can estimate or calculate the theoretical Load Factor for a specific fastener configuration.

It should be noted that this estimation is inherently less accurate than calibration of the actual Load Factor by using actual known loads which correspond to measured elongation as described in this manual under "Calculating the Bolt Load Factor".

However, were independent measurement of known loads cannot be made, a close estimate of the load factor can be achieved using the following procedure.

The Load Factor is defined as the tensile load required which will produce one unit of elongation in the bolt. When operating in English units the factor is defined as the number of pounds required per inch of elongation. In metric unit systems the factor is defined as Newton's or per 0.1mm.

The relationship between load and elongation is a function of the elasticity of the bolt material, and the geometry of the bolt in the application being measured.

Hooke's Law expresses the relationship:

$$P = \frac{\Delta l \times AE}{L}$$

P = Load

 $\Delta L = Elongation$ 

A = Cross Sectional Area of the Bolt

The cross sectional area of the bolt is defined as the area of the bolt material, which experiences the applied tensile stress. For a cylindrical bolt the area may be approximated as follows:

$$A = \Pi \left(\frac{D}{2}\right)^2 = \frac{3.1416D^2}{4} = 0.7854D^2$$

Where:

D = the root diameter of the bolt thread

More precise calculation of the stressed area, which reflects the effect of thread type and pitch, can be found in a number of reference texts and data published by bolt manufacturers.

John H. Bickford presents an excellent tabulation of Stress Areas in "An Introduction to the Design and Behaviour of Bolted Joints".

For complex bolts, which have sections of different diameters along the loaded length, the accepted method for estimating the stressed area is to calculate a weighted average of the various areas. This is accomplished by multiplying each area by its respective length, and dividing the sum by the total stressed length of the bolt. Cross sectional area is determined as discussed above.

$$A_{average} = \frac{A_{1}L_{1} + A_{2}L_{2} + A_{3}L_{3}\Lambda A_{n}L_{n}}{L_{1} + L_{2} + L_{3} + \Lambda L_{n}}$$

E = Modulus of Elasticity of the Bolt Material

The value of the Modulus of Elasticity (Young's Modulus), of the bolt material should be provided by the manufacturer of the bolts being tested. A tabulation of E for common bolt materials is presented in Appendix A.

L = Stressed Length of the Bolt

| Resonic Instruments | Document No: DELTA SIGMA-USM |      |          |
|---------------------|------------------------------|------|----------|
| Version 4           | Revision 3.94                | Page | 29 of 32 |

The stressed length of the bolt is equal to the actual clamped length of the bolted connection plus that portion of the bolt within the head and nut, which experiences tensile stress. A number of theories have been proposed as to the stressed length within the head of the bolt and the within the nut. However testing by use of the calibration function of the Delta Sigma reveals that no single theory is valid for all bolt configurations.

$$L = L_g + D$$

Thus, for the estimation of the Load Factor discussed here, it is sufficient assume that the approximate stressed length is equal to the clamp length of the joint plus the nominal bolt diameter. The Load Factor (elongation in N per 0.1 of a mm is calculated by solving the above equation for Hooke's Law while setting the value of the elongation at 10.

$$LoadFactor = LF = \frac{100AE}{L} = \frac{100AE}{(L_g + D)}$$

Worked example for a bolted joint in Metric units:

Data: M20 x 2,5: ISO 8.8 Stud Bolt with and 200 mm effective length (clamp length + nuts & washers):

E (Youngs Modulus) for 8.8 =  $206,15 \text{ kN/ mm}^2$ A (Iso for M20) =  $245 \text{ mm}^2$ 

L- Effective length = 200 mm

$$LoadFactor = LF = \frac{100x(245x206,15)}{200} = 25333N/0.1mm = 253,3kN/mm$$

Hence the load factor entered into the DS for this bolt joint example would be: 25333

| Resonic Instruments | Document No: DELTA SIGMA-USM |      |          |
|---------------------|------------------------------|------|----------|
| Version 4           | Revision 3.94                | Page | 30 of 32 |

### Appendix F - Transducers

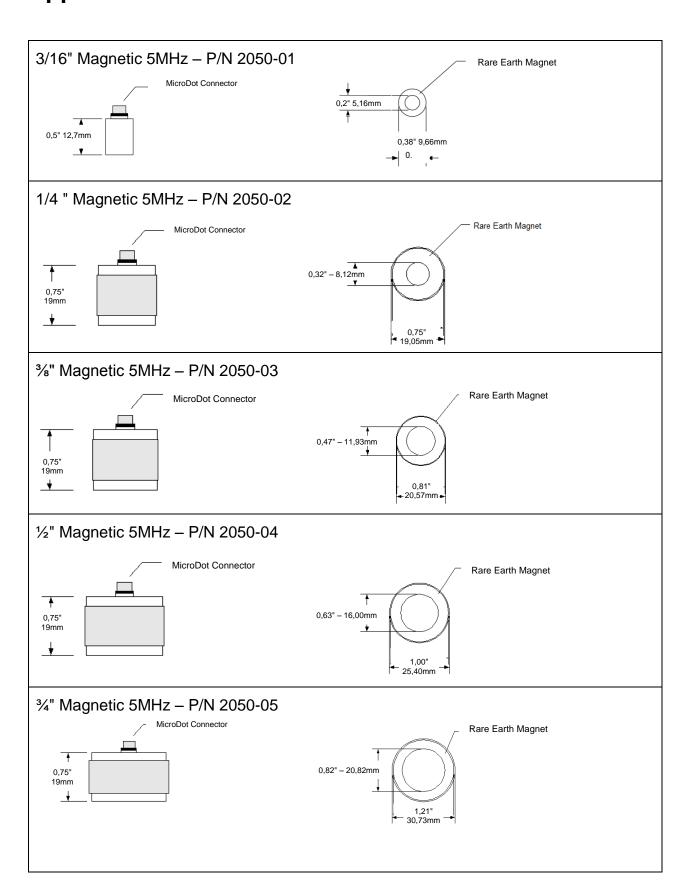

| Resonic Instruments | Document No: DELTA SIGMA-USM |      |          |
|---------------------|------------------------------|------|----------|
| Version 4           | Revision 3.94                | Page | 31 of 32 |

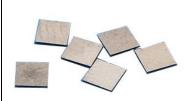

3x3mm Glue-on transducers – P/N 3000-01

The glue-on transducers comes in sheets of 100 transducers. They are simply glued-on the bolts and tested by using the 4000-TC or 4000-RH cable.

| Resonic Instruments | Document No: DELTA SIGMA-USM |      |          |
|---------------------|------------------------------|------|----------|
| Version 4           | Revision 3.94                | Page | 32 of 32 |

## **Appendix G – Links**

Below is a set of instructional videos on YouTube. However it is recommended to log on to <a href="https://www.resonic-instruments.com">www.resonic-instruments.com</a> and watch the videos from there, as they are always the latest updated versions.

| How to use the Delta Sigma                     | https://youtu.be/Sz_dwHmE4FY |
|------------------------------------------------|------------------------------|
| Tips on Bolt Ends                              | https://youtu.be/tEgsPj5sd-l |
| How to choose the right transducer             | https://youtu.be/F6SbfkGny78 |
| Backup of the Delta Sigma                      | https://youtu.be/ZXlpZCfT7AU |
| Transfer of data from the Delta Sigma to a PC. | https://youtu.be/bsiG_sraJd4 |
| How to configure an output signal              | https://youtu.be/MEdTs4WydAk |
| Instructions on how to use Secure Mode         | https://youtu.be/4NRIV4Ju8-E |
| Instructions on how to use Maintenance Mode    | https://youtu.be/n6RsW9U3OaQ |
| How to configure Master Bolt                   | https://youtu.be/-C5me_45k5M |
| Instructions on Manual Scope                   | https://youtu.be/KSLOaPruNuA |
| How to deal with Mode Conversion               | https://youtu.be/WTLplbu0x9w |
|                                                |                              |